#### **POPIS PRODUKTU:**

E901WIFI je bezdrátový programovatelný Wi-Fi termostat, který umožňuje úsporné a ekologické řízení jakéhokoli typu vytápění. Ovládání termostatu je velmi jednoduché a umožňuje uživateli přizpůsobit vytápění dennímu rytmu uživatele. Vestavěný modul Wi-Fi umožňuje dálkové ovládání topného systému prostřednictvím chytrého telefonu nebo tabletu pomocí aplikace ENGO Smart. Zařízení jsou předem spárována a připravena k práci.

Výrobek splňuje následující směrnice EU: Directives: 2014/53/EU, 2016/65/EU <sup>((9)</sup>) 868.0 MHz - 868.6 MHz; <13dBm WIFI 2,4 GHz

## **Nastavení data a času**

#### **Shoda produktu**

#### **Upozornění!**

Tento dokument je stručným návodem k instalaci a obsluze termostatu a upozorňuje na jeho nejdůležitější vlastnosti a funkce.

#### **BEZPEČNOSTNÍ INFORMACE:**

Použití v souladu s EU a národními předpisy. Pouze pro interiérové použití. Udržujte přístroj v suchu. Tento výrobek musí být instalován oprávněnou osobou a v souladu se všemi normami EU a národními předpisy.

#### **INSTALACE:**

Instalaci musí provádět kvalifikovaná osoba s odpovídající odbornou kvalifikací v souladu s normami a předpisy platnými v dané zemi a v EU. Výrobce není odpovědný za nedodržení pokynů.

#### **UPOZORNĚNÍ:**

#### **Popis ikon na LCD displeji 6 7 8 9 10 11 12** ※ SS  $\left(\left(\nabla \cdot \phi\right) \right)$   $\left(\bigoplus_{i=1}^n \phi_i\right)$ ₩ **5 4** ဝေးမြ **3**  $1234567$ 88.88 **2 1**  $F_{R00}$ 1. AM/PM 2. Hodiny 3. Indikátor dne v týdnu 4. Ikona nastavení 5. Funkce zámku kláves 6. Odesílání signálu (párování) 7. Připojení k internetu 8. Režim dovolená 9. Indikátor vybité baterie 10. Protizámrzný režim 11. Režim chlazení 12. Režim vytápění 13. Jednotka teploty 14. Naměřená / požadovaná teplota 15. Dočasný manuální režim 16. Číslo programu **Popis tlačítek**

V rámci kompletní instalace mohou existovat další požadavky na ochranu a zabezpečení, za které je odpovědný montážník.

 $\boxtimes$ Účelem symbolu je informovat o tom, že tento výrobek po ukončení jeho životnosti, nesmí<br>být vyhozen do popelnice se směsným domovním odpadem, ale musí být odevzdán na místa<br>k tomu určená, tedy do zpětného odběru, aby byla mica se nacházejí zejména ve sběrných dvorech obcí, u prodejci elektra, v servisech, existují také malé kontejnev červené bary a drobné sport prodejci elektra, v servisech prodejce sesential se separovaný odpad. Trideni ob **13 14**

**16 15**

# **Montáž na stěnu**

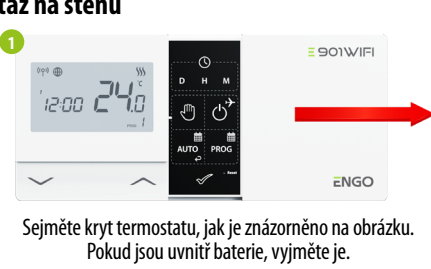

Pro aktivaci manuálního režimu stiskněte tlačítko  $\mathbb{C}$ . Na displeji by se měla zobrazit ikona ruky.

Pomocí šroubováku zatlačte plastové jazýčky dovnitř, jak je znázorněno na obrázku, dokud neucítíte odpor, poté vykloňte přední část krytu.

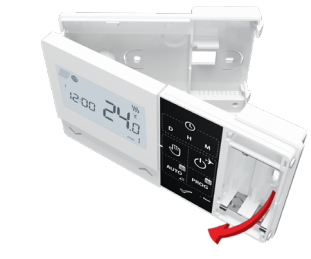

Oddělte přední část krytu od zadní ve výše uvedeném směru.

Poté pomocí dodaných montážních šroubů připevněte zadní kryt ke stěně (viz červené šipky).

Přiklopte přední a zadní kryt pohybem, jak je znázorněno na obrázku výše.

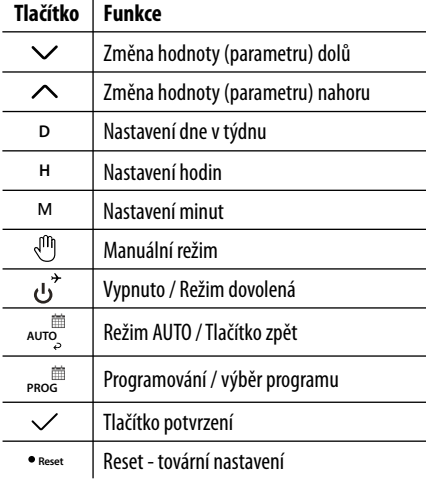

V manuálním režimu termostat udržuje konstantní požadovanou teplotu, dokud ji uživatel znovu nezmění nebo nepřepne do jiného provozního režimu (např. časový harmonogram).

V režimu online - termostat načítá aktuální čas z aplikace. V režimu offline - tlačítka D/H/M jsou aktivní a den/čas lze nastavit ručně.

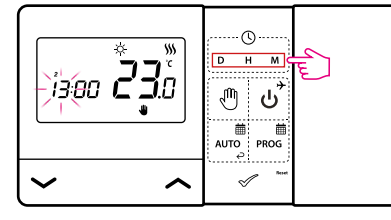

- **D** Stisknutím tlačítka D nastavte den v týdnu.
- **-** Stisknutím tlačítka H nastavte hodinu.
- **M** Stisknutím tlačítka M nastavte minuty.

#### **Manuální režim – nastavení teploty**

Stisknutím libovolného tlačítka aktivujte obrazovku a poté postupujte podle pokynů níže:

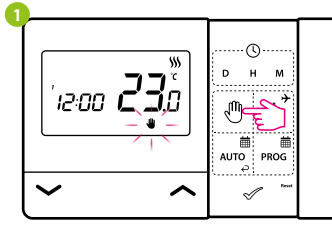

#### **Nastavení požadované teploty v manuálním režimu**

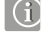

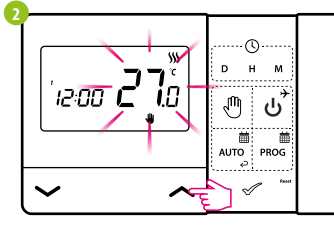

Pomocí tlačítek **<br />
nebo** v nastavte novou hodnotu teploty.

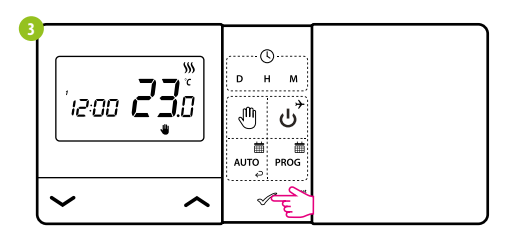

Potvrďte tlačítkem  $\mathcal O$ nebo počkejte, až termostat potvrdí vaše nastavení.

Stisknutím libovolného tlačítka aktivujte obrazovku a poté postupujte podle pokynů níže:

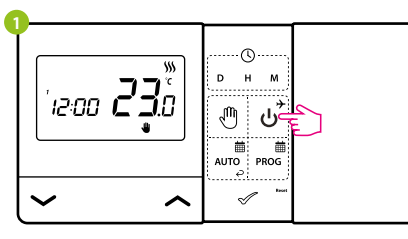

## **Režim vypnuto**

Pro aktivaci Režimu vypnuto stiskněte tlačítko .

LCD displej je vypnutý, termostat nevysílá pokyn k vytápění/chlazení.

Termostat se vrátí do předchozího režimu.

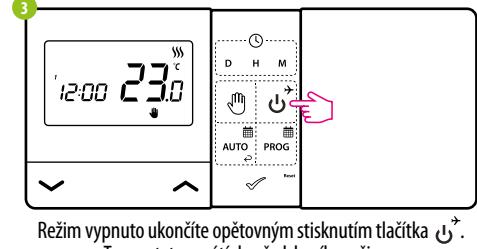

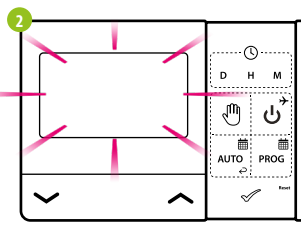

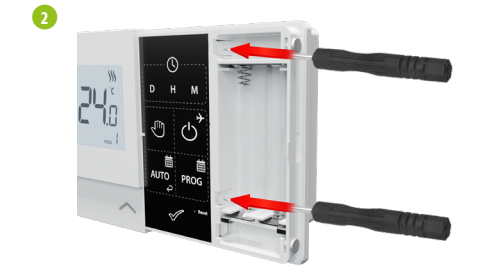

**3**

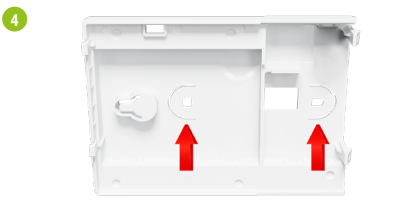

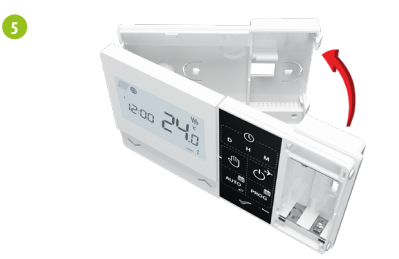

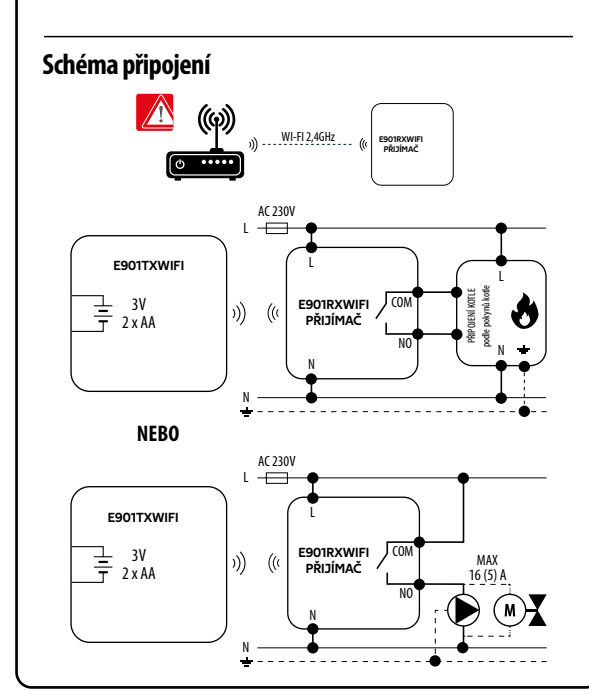

**Zkrácený návod** Ver. 3 Datum vydání: XI 2023

# **www.engocontrols.com**

**Distributor:** QL CONTROLS Sp z o.o. Sp. k. 43-262 Kobielice 4 Rolna Polsko

**Výrobce:** Engo Controls S.C. 43-262 Kobielice

4 Rolna Polsko

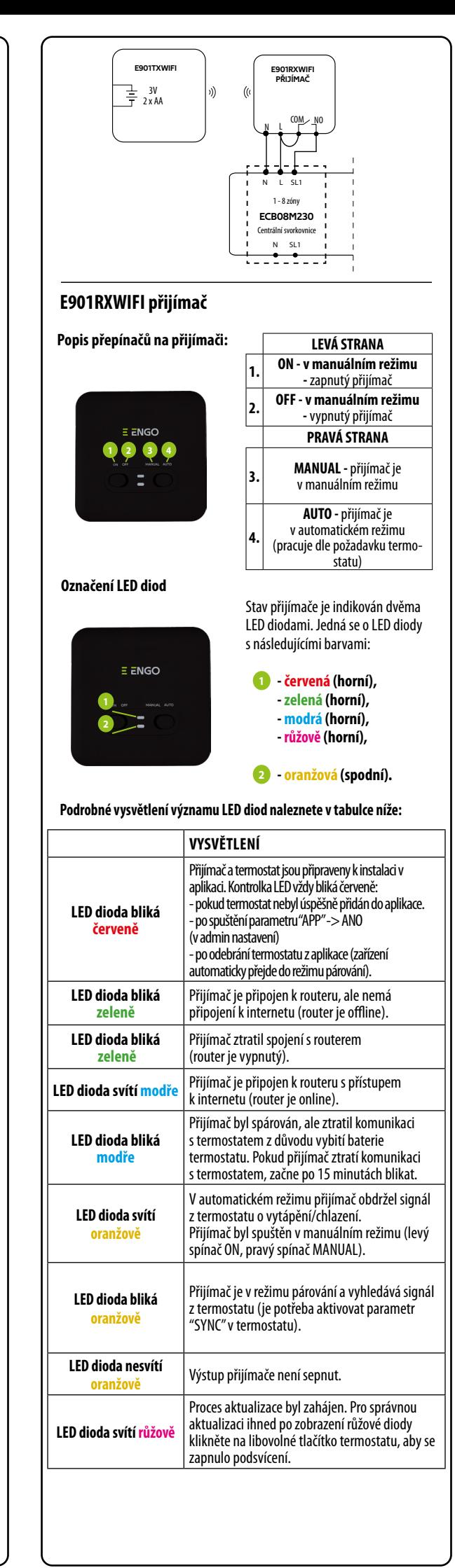

# $E$   $E$ NGO

E901WIFI | Bezdrátový programovatelný Wi-Fi termostat

901WIFI

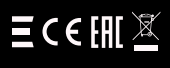

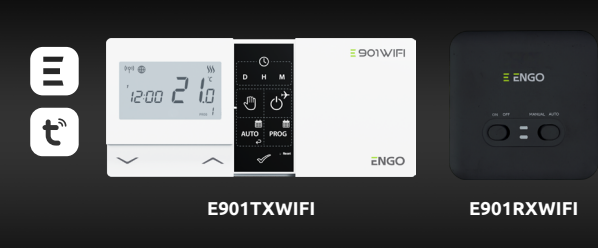

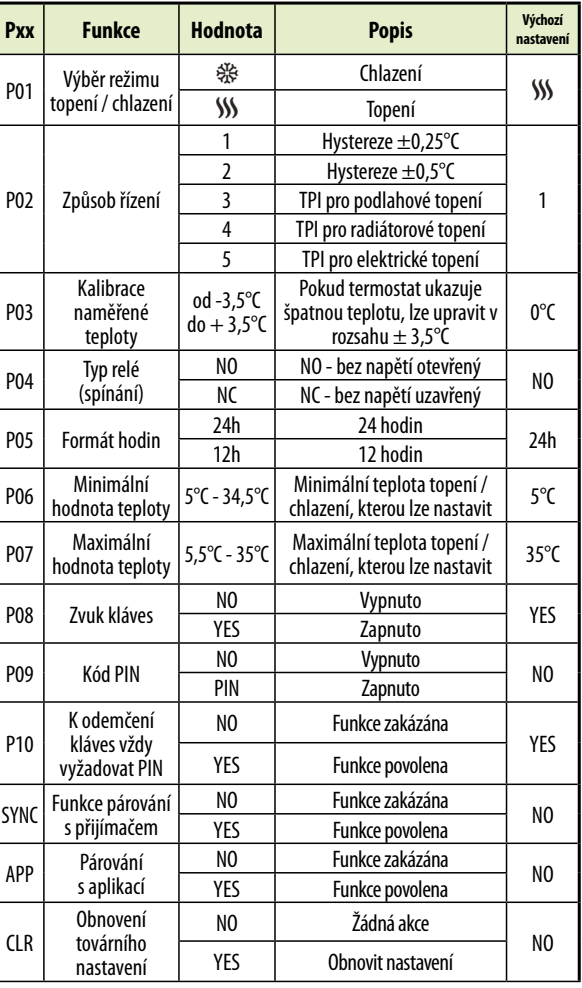

## **Instalační parametry**

**Nastavení admin řežimu**

**VAROVÁNÍ!** Pokud oranžová LED dioda na přijímači nepřestala blikat ani po 10 minutách, opakujte postup párování s ohledem na překážky, rušení a vzdálenost mezi zařízeními.

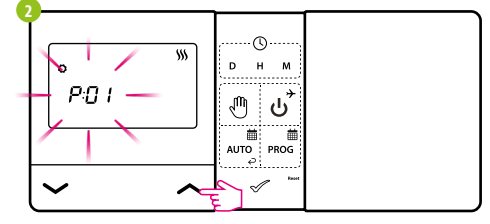

Mezi parametry se můžete pohybovat pomocí tlačítek  $\sim$  nebo  $\sim$ . Potvrďte parametr tlačítkem . Upravte parametr pomocí tlačítka . Potvrdě . Potvrdě . Potvrďte novou hodnotu parametru tlačítkem .

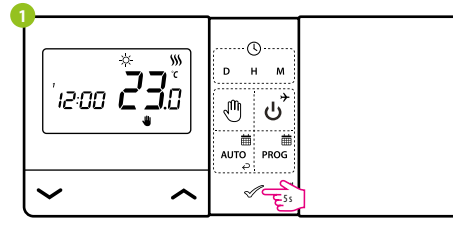

Pro vstup do admin režimu přidržte tlačítko  $\mathcal P$ po dobu 5 sekund.

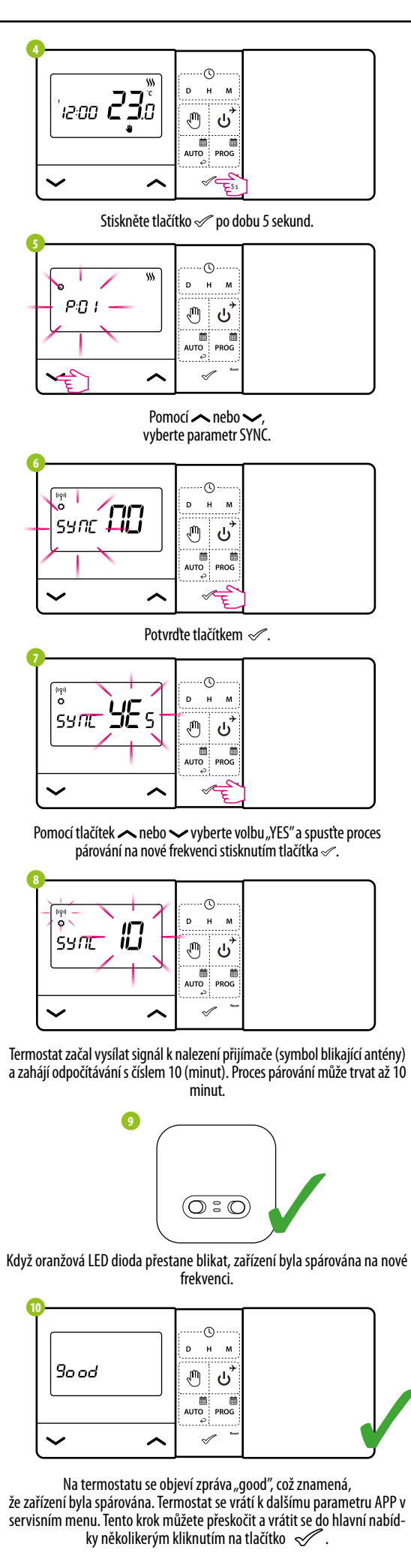

#### **Technické informace**

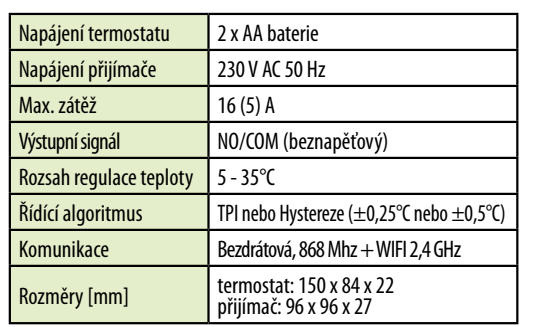

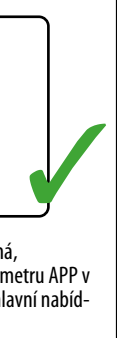

#### **Nastavení termostatu E901WIFI v aplikaci**

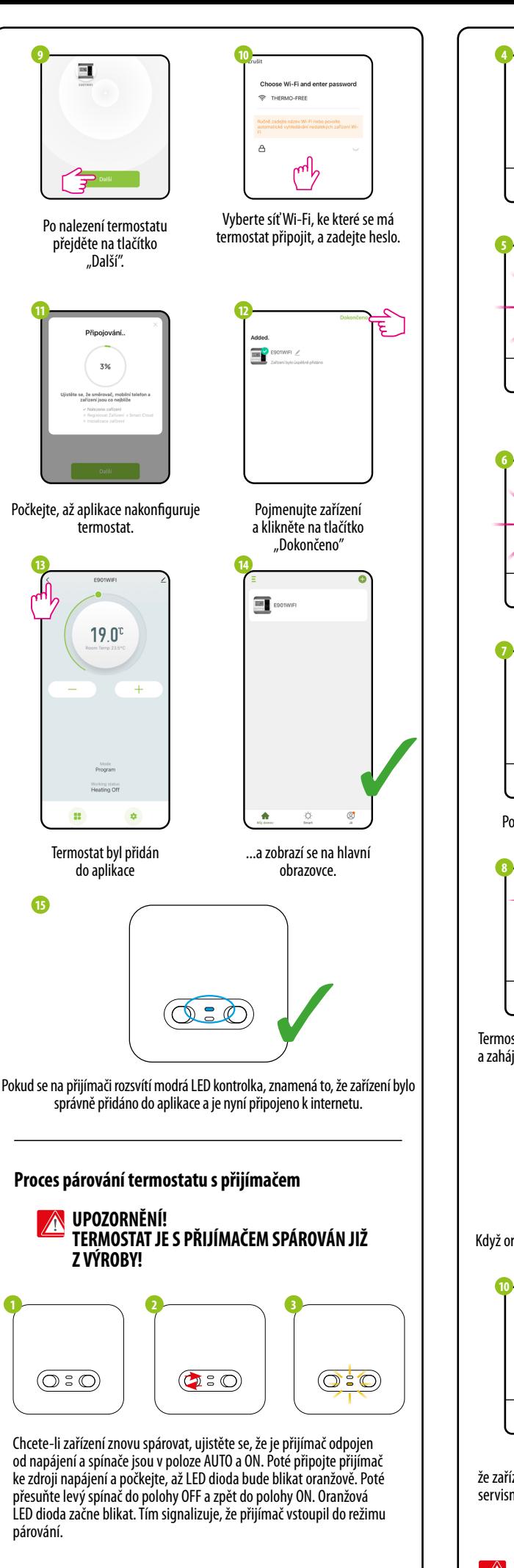

# **KROK 1** - STÁHNĚTE APLIKACI **ENGO SMART** Stáhněte si aplikaci ENGO Smart z Google Play nebo Apple App Store a nainstalujte ji do svého chytrého telefonu. App Store Google Play **KROK 2** - REGISTRACE NOVÉHO ÚČTU Chcete-li zaregistrovat nový účet, postupujte podle následujících kroků: **2** Registrova  $E$ <sub>ENGQ</sub>  $_{\rm{E,rad}}$  . wertzuio dfghjk<mark>i</mark><br>'xcvb<mark>nm'</mark>  $nk$   $\otimes$  . Kliknutím na Zadejte svoji e-mailovou "Registrovat" vytvoříte adresu, na kterou bude nový účet. ověřovací kód zaslán. **3 4** Zadejte ověřovací kód **Nastavte heslo TELESCOPE** <u>ڪي</u> Heslo Na vali poštovní adresu byl odestán ověřouscí kód<br>marketing@thermo-control.cz Znovu odestat (37s) Zadejte ověřovací kód, Poté nastavte heslo. který jste obdrželi v e-mailu.

Ujistěte se, že je router v dosahu telefonu. Zkontrolujte, zda jste připojeni k internetu. Tím se zkrátí doba párování zařízení. Používejte pouze síť Wi-Fi 2,4 GHz.

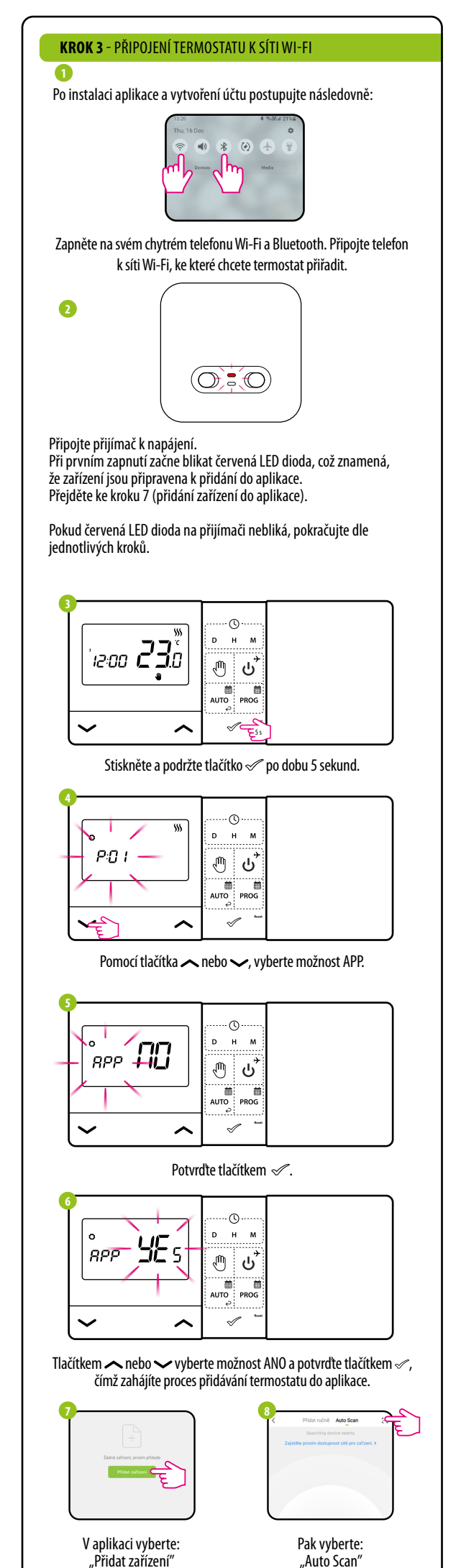